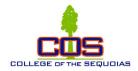

## Creating a ConferZoom Account & Support

1. Sign Up at ConferZoom.org

| ConferZoom     |                                                                                                    |                     | Sign Up         | Guides         | Support         | Sign In |
|----------------|----------------------------------------------------------------------------------------------------|---------------------|-----------------|----------------|-----------------|---------|
|                | account requires a college email address ending in .edu For new accounts w<br>call 760-744-1150 ext 1537 or 1543 | ith a different ema | il domain, cont | act CCC Confer | Tech Support at |         |
| Sign-          | Up For A New Account                                                                                             |                     |                 |                |                 |         |
| First Name     |                                                                                                    |                     |                 |                |                 |         |
| Last Name      |                                                                                                    |                     |                 |                |                 |         |
| Email          |                                                                                                    |                     |                 |                |                 |         |
| Organization   |                                                                                                    |                     |                 |                |                 |         |
| Classification | Please Select                                                                                                    | •                   |                 |                |                 |         |
| Title          |                                                                                                    |                     |                 |                |                 |         |
| Phone          |                                                                                                    |                     |                 |                |                 |         |
|                | Sign Up                                                                                                    |                     |                 |                |                 |         |

## 2. Do a quick online training

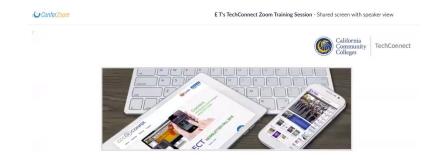

Welcome to TechConnect Zoom Training

- 3. Go to <u>ConferZoom</u> and login through the portal or <u>download the</u> desktop app to your computer.
- 4. Get help from ConferZoom Support.
- 5. Use materials from ConferZoom Guides.
- 6. To use ConferZoom in Canvas, enable the ConferZoom application on your course navigation menu. Go to **Settings > Navigation**. Find the ConferZoom app, drag it to the top section of the course navigation page. **Be sure to click Save**.
- 7. For full functionality, submit a request to support@ccctechconnect.org for a Pro account.